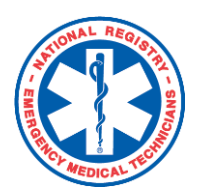

 **Training Officer** *How to Add a Course*

Training Officers are responsible for validating the continued competency of candidates maintaining their National EMS Certification. Often, Training Officers will enter courses on behalf of affiliated agency providers. While it is not a requirement, knowing the steps below will assist the training officer in creating courses, assigning hours, and designating affiliated attendees.

## **Here's how to do it:**

### **To Create a Course**

- 1. Login with your user name and password.
- 2. Under "My Current Role", select **Training Officer.**
	- The instructions for how to create an account and to add the Training Officer role to existing account are found on the *INFORMATION FOR: TRAINING OFFICER* page on NREMT.org. A link to the page can be found in the My Current Role

footer of the website.

- 3. From your *Training Officer Dashboard,* select **Create a Course.**
- 4. On the following screen, you will enter all course information. You will be required to enter all required information prior to proceeding.
- 5. Once you have entered all of the required information you may:
	- Save the Course
	- Save/Add Another Course
	- Save/Add Topic Map
- **Note:** For informative purposes, the steps for adding a topic map are detailed below.

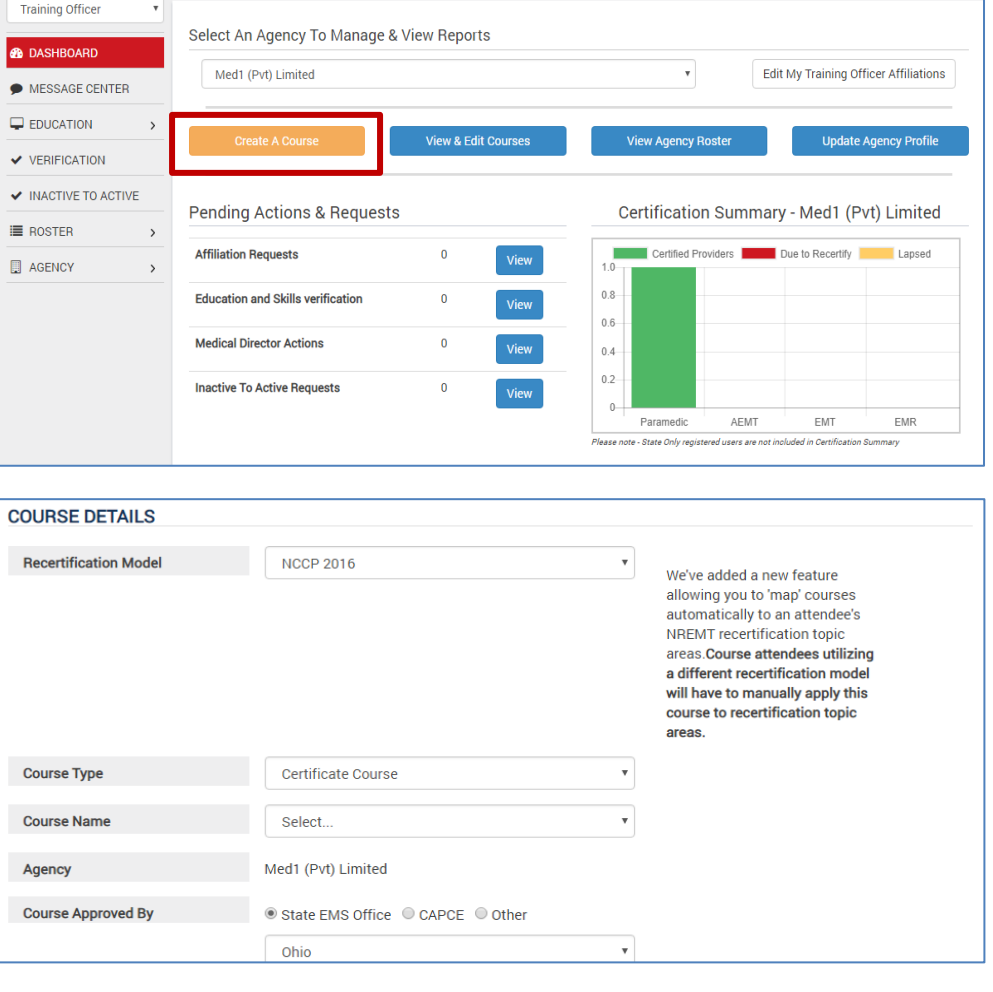

Save & Add Another Course

**Save Course** 

**Save & Add Topic Map** 

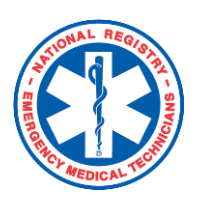

# **Training Officer** *How to Add a Course*

6. To the right is the collapsed topic map. Expand the map by clicking on the provider level(s) you wish to assign hours to.

**EMR: 4 HOURS REMAINING TO MAP DEFAULT TOPICS** 

EMT: 4 HOURS REMAINING TO MAP DEFAULT TOPICS

AEMT: 4 HOURS REMAINING TO MAP DEFAULT TOPICS

NRP. 4 HOURS REMAINING TO MAP DEFAULT TOPICS

#### **EMT: 0 HOURS REMAINING TO MAP DEFAULT TOPICS**

#### **National Component**

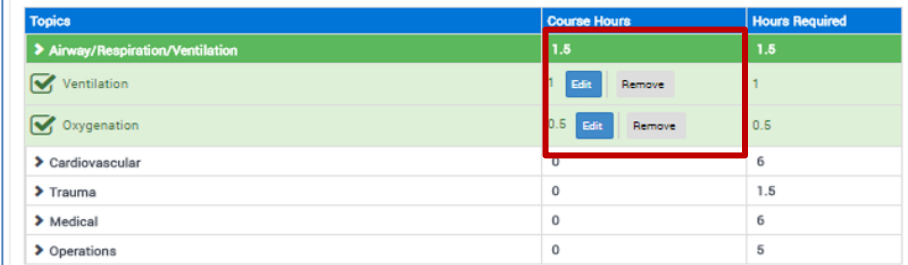

**Local or State Component** 

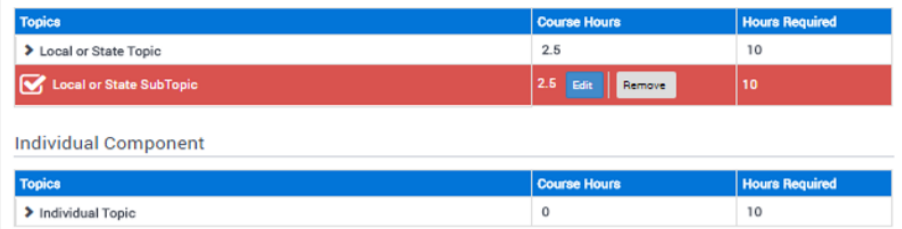

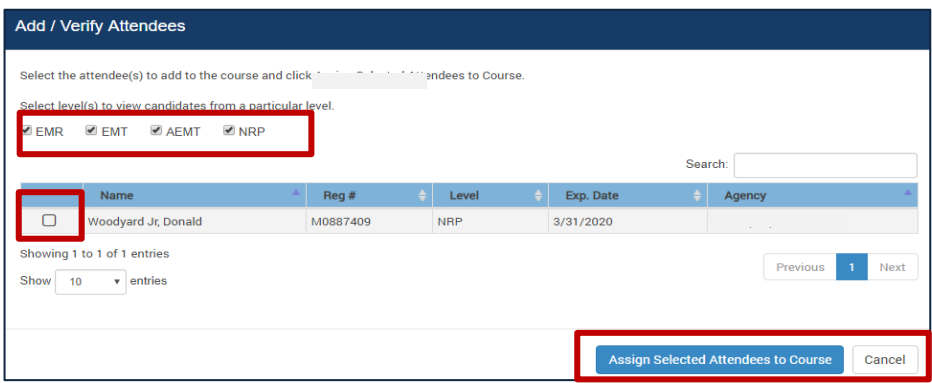

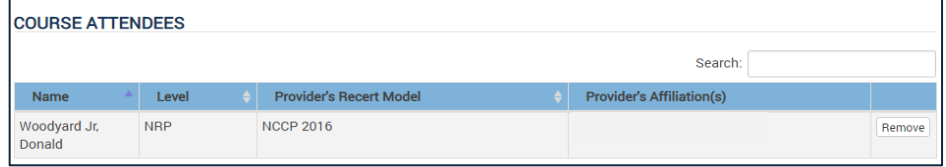

- 7. When creating a course map, you are designating where the hours will be assigned for affilated agency providers who attended the course. You may enter different hour assignments for each provider level that the course is applicable to. (To the right, you can see that the Ventilation and Oxygen have been assigned in the EMT National Component.)
- 8. After you have fully assigned your course hours, you may select and add your course attendees. (You can filter by level to include only those which will be added as attendees.)
- 9. On the *Course Details Page*, you can validate the course was successfully added under *Course Attendees.*